## **Modo Off-Line**

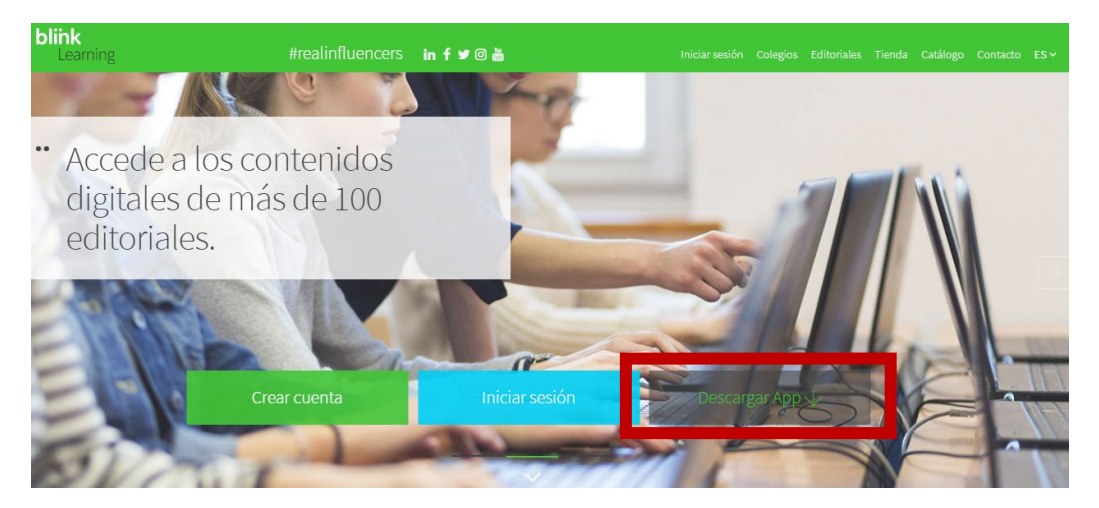

Puedes instalar la app en diferentes **sistemas operativos** y **dispositivos móviles.** Para acceder sin conectividad debes descargar la app específica para tu equipo.

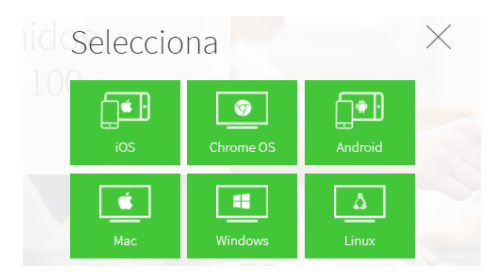

- 1. Si estás usando un dispositivo móvil, busca la app de tu Sistema Operativo en su tienda correspondiente:
	- a. Android, en Google
	- b. Play iOS, en App Store
	- c. Chromebook, en Chrome Web Store, introduce **"Blinklearning"** en el buscador, descarga e instala la app.

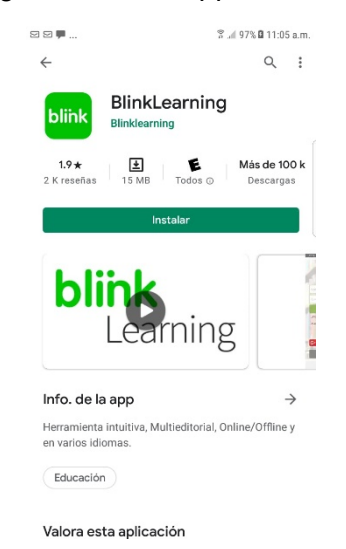

2. El proceso es rápido y sencillo, e idéntico para todos los dispositivos. Accede con tu **usuario y contraseña**. Puedes iniciar sesión con tu cuenta de correo de **Google** o de **Microsoft**.

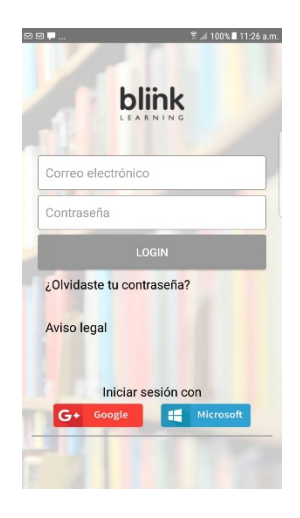

3. Una vez ingresados usuario y contraseña damos clic en el botón **LOGIN** comienza el proceso de actualización de los materiales disponibles para tu cuenta.

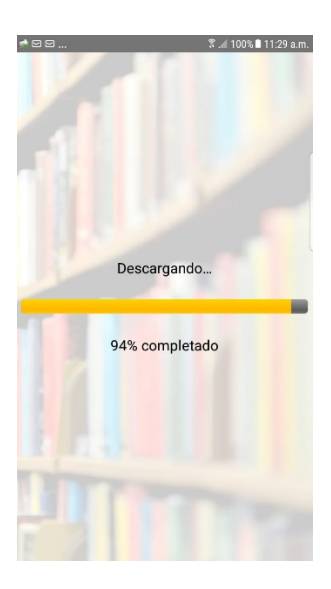

4. Sale un mensaje con las indicaciones para utilizar tus materiales sin conexión a internet.

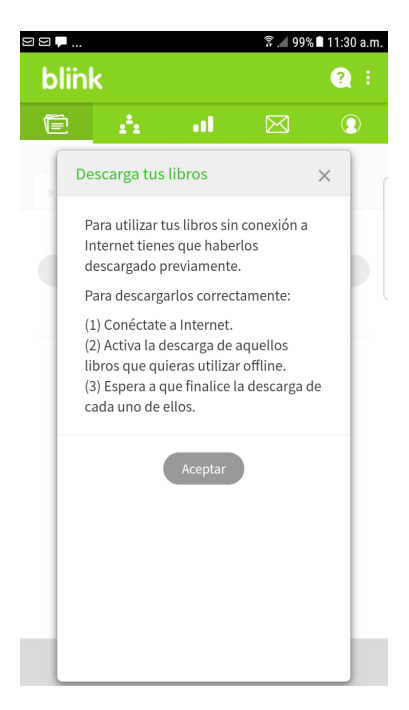

5. Para tener disponibles los contenidos sin conexión en cualquiera de las apps, **deberás completar la descarga**. Durante este proceso, **mantén abierta la aplicación sin permitir que entre en modo suspensión**.

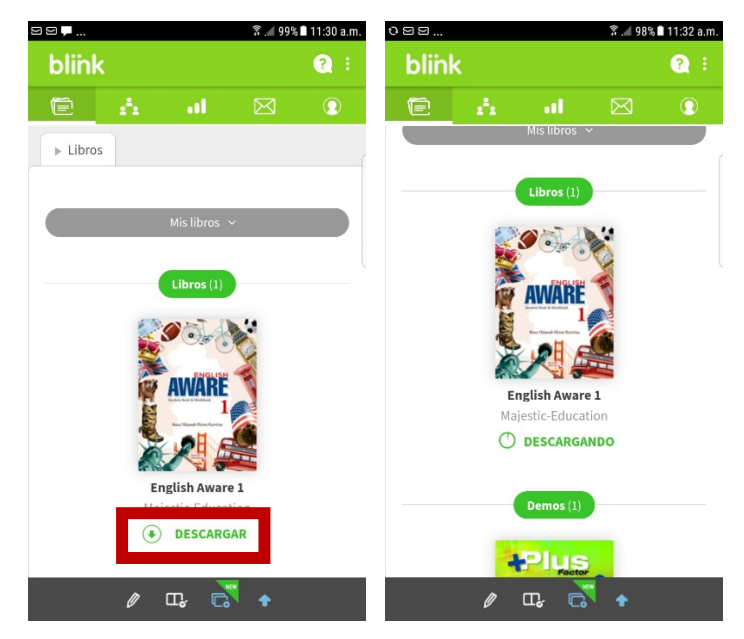

6. Una vez **completado el proceso**, se mostrará de la siguiente manera:

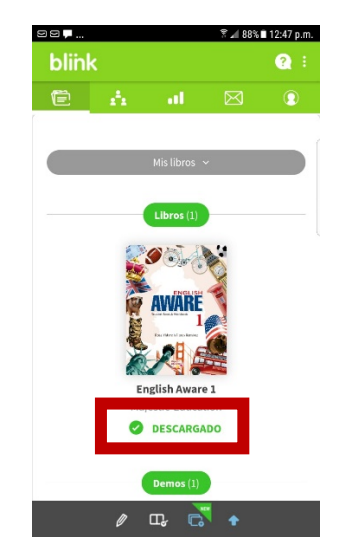

**Si estás utilizando un ordenador, con sistemas operativos Windows, Mac o Linux, puedes descargar la app correspondiente a cada uno de ellos.**

1. Desde la **homepage** de **BlinkLearning**, selecciona el icono:

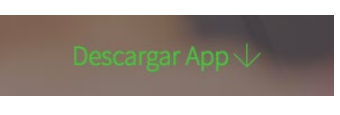

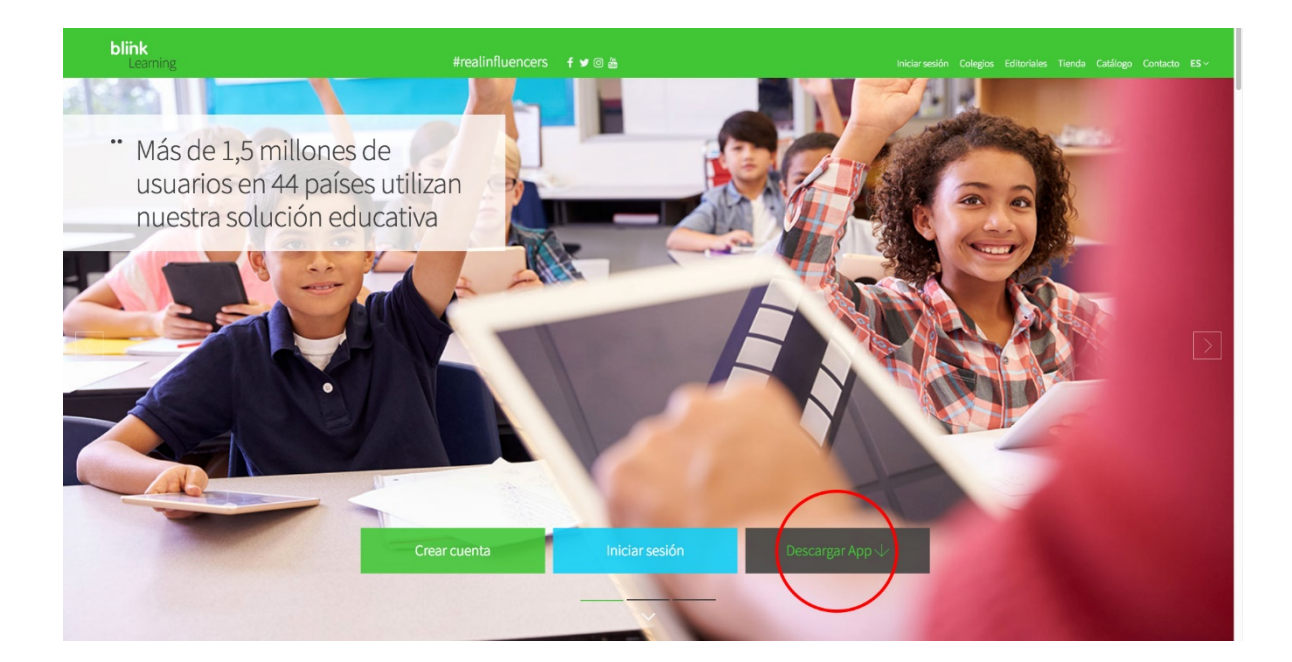

2. A continuación, elige el **sistema operativo** que utilizas.

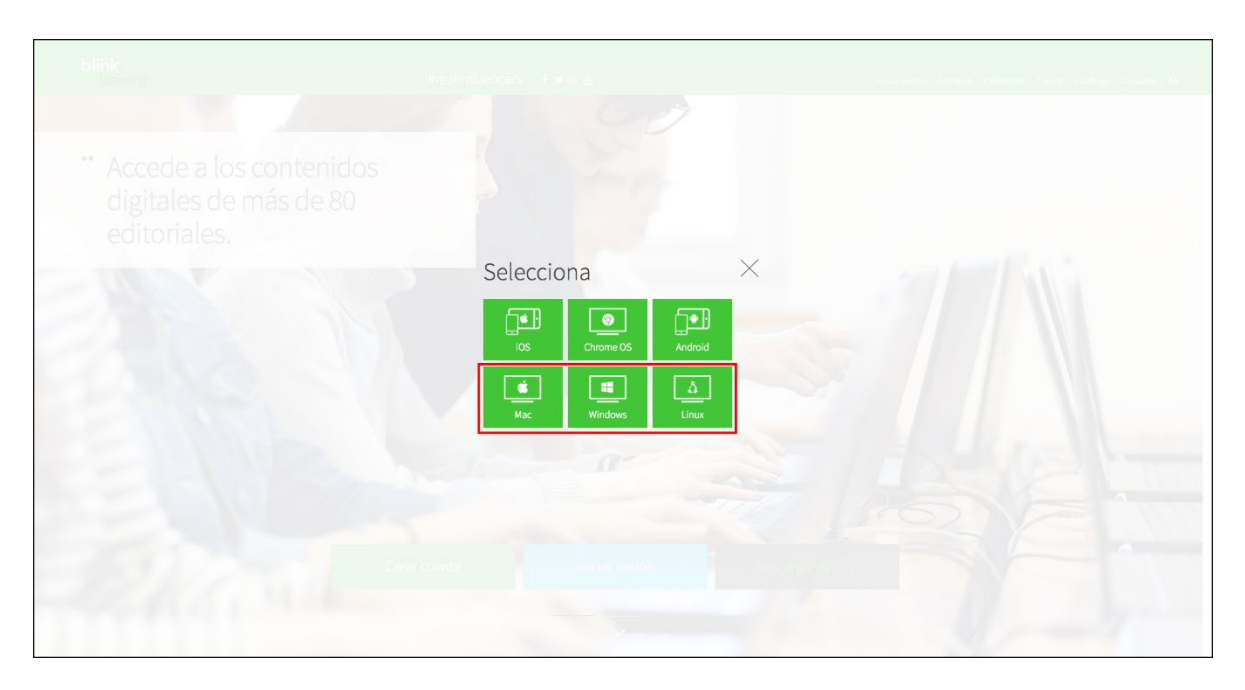

3. Da clic sobre el icono del sistema operativo que deseas utilizar y espera a que se descargue el instalador.

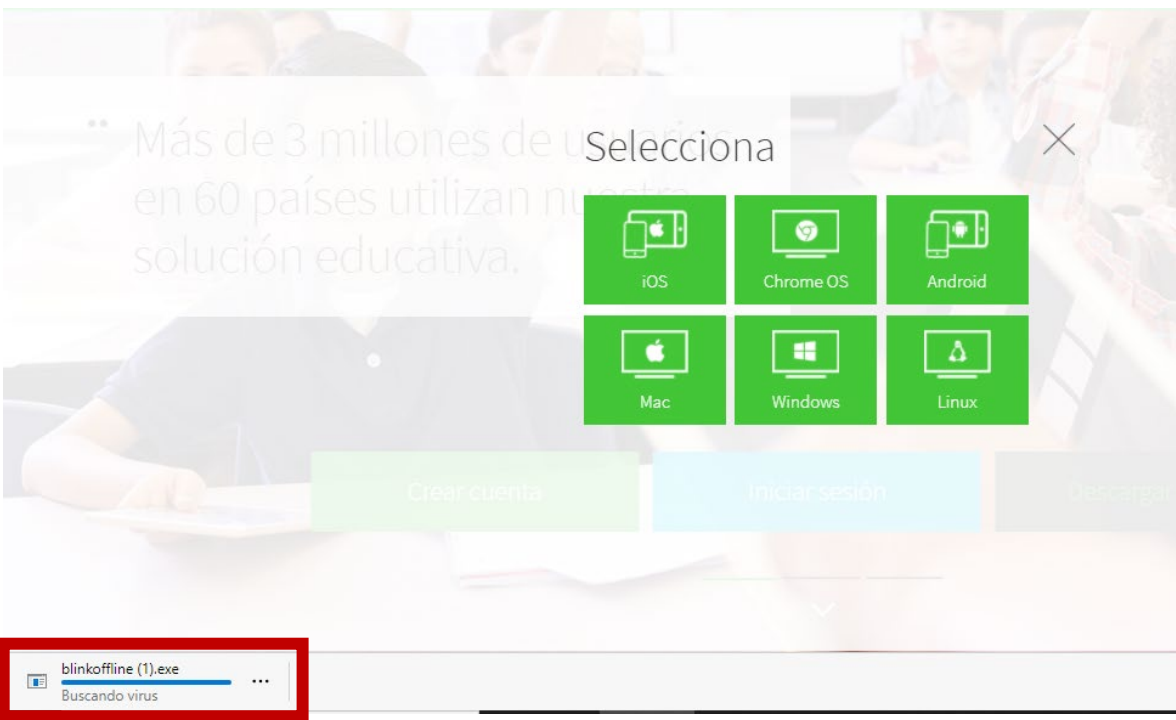

4. Ejecuta el instalador

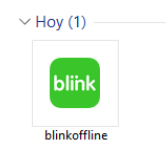

5. Sigue las instrucciones del instalador automático y accede a Blink con tu usuario y contraseña.

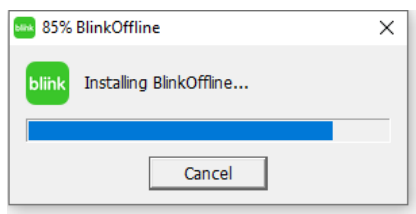

6. Se crea un acceso directo en el escritorio y en el menú inicio.

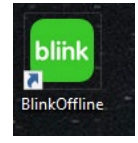

- 7. Cuando eliges instalar en tu computadora Blink para usar modo offline abre la aplicación en el explorador web que tienes configurado de preferencia: por ejemplo, en este caso lo abre en Microsoft Edge.
- 8. Accede a Blink con tu usuario y contraseña o si todavía no eres usuario, introduciendo un código de libro/clase y completando el formulario de registro.

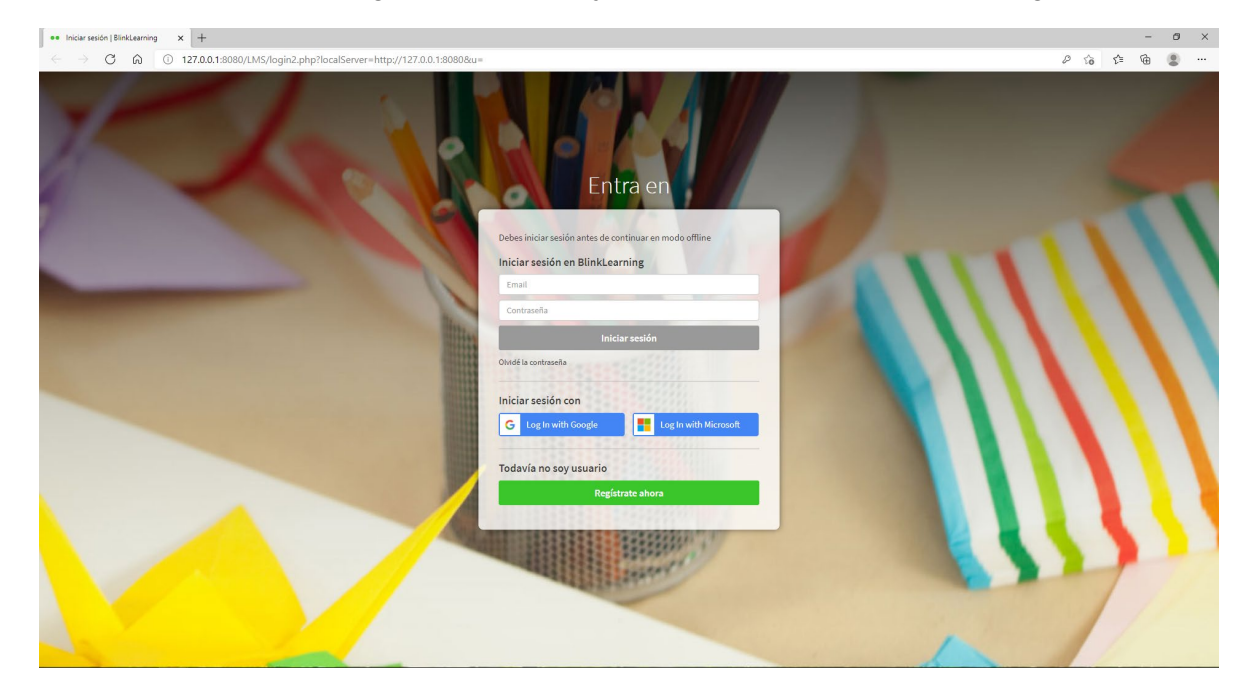

9. Comienza la sincronización con el contenido de tu cuenta. Guarda tu contraseña para que no debas ingresar cada que quieras entrar a la aplicación.

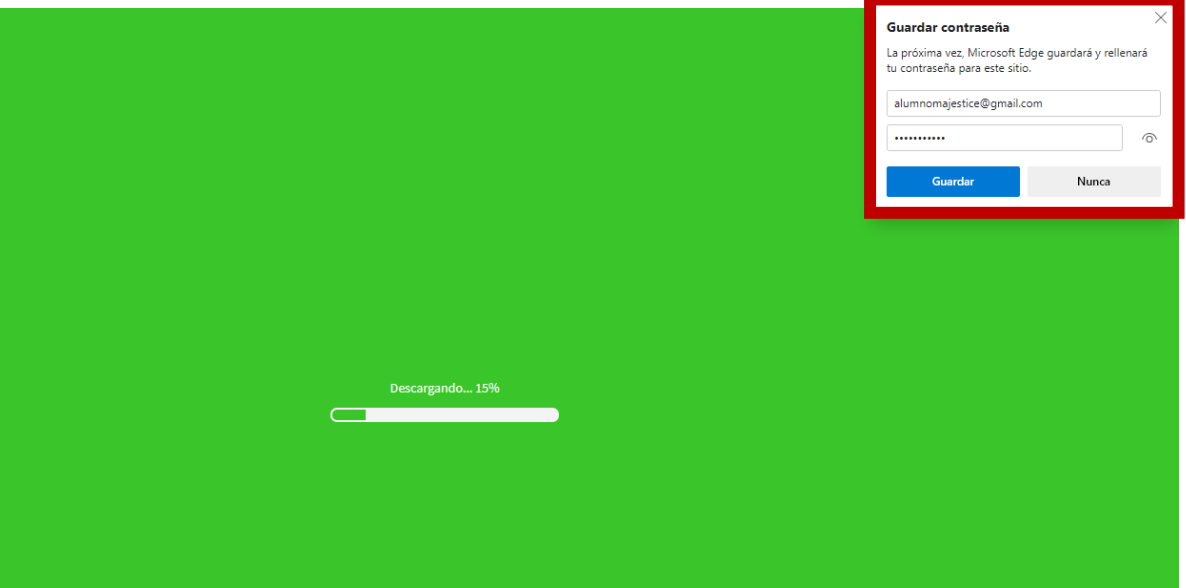

10. Para tener disponibles los contenidos sin conexión en cualquiera de las apps, deberás completar la descarga. Durante este proceso, mantén abierta la aplicación.

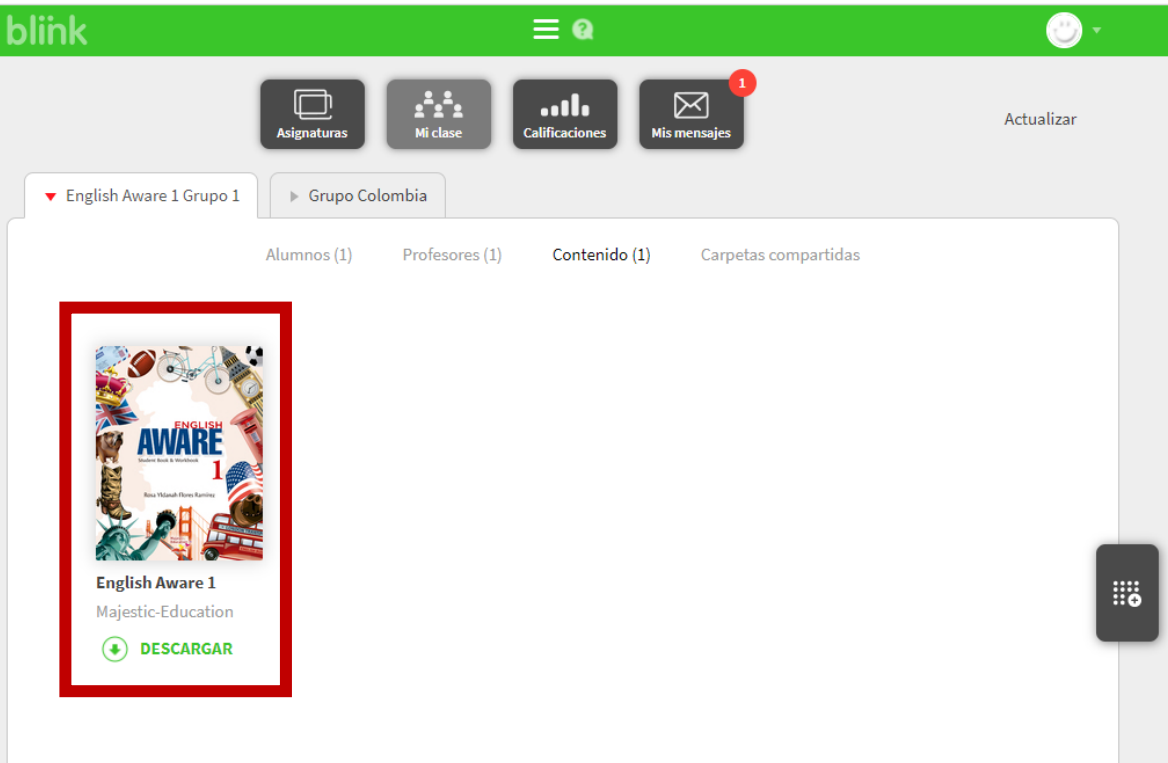

## **IMPORTANTE**

Si están trabajando en **modo offline** tendrán que volver a conectarse a internet y actualizar sus tabletas pulsando el icono de sincronización para que puedan ver los cambios y/o el nuevo contenido asignado a sus clases.

De la misma forma los mensajes que les envíes o comentarios que dejes en sus ejercicios corregidos (y que podrán ver en "Modo revisión" en la pestaña Contenidos) solo se podrán visualizar después de la sincronización.

En cualquiera de las apps (Android, iPad, Windows RT, Chromebook, PC, Mac o Linux), deben pulsar el icono de sincronización y esperar a que se actualice.

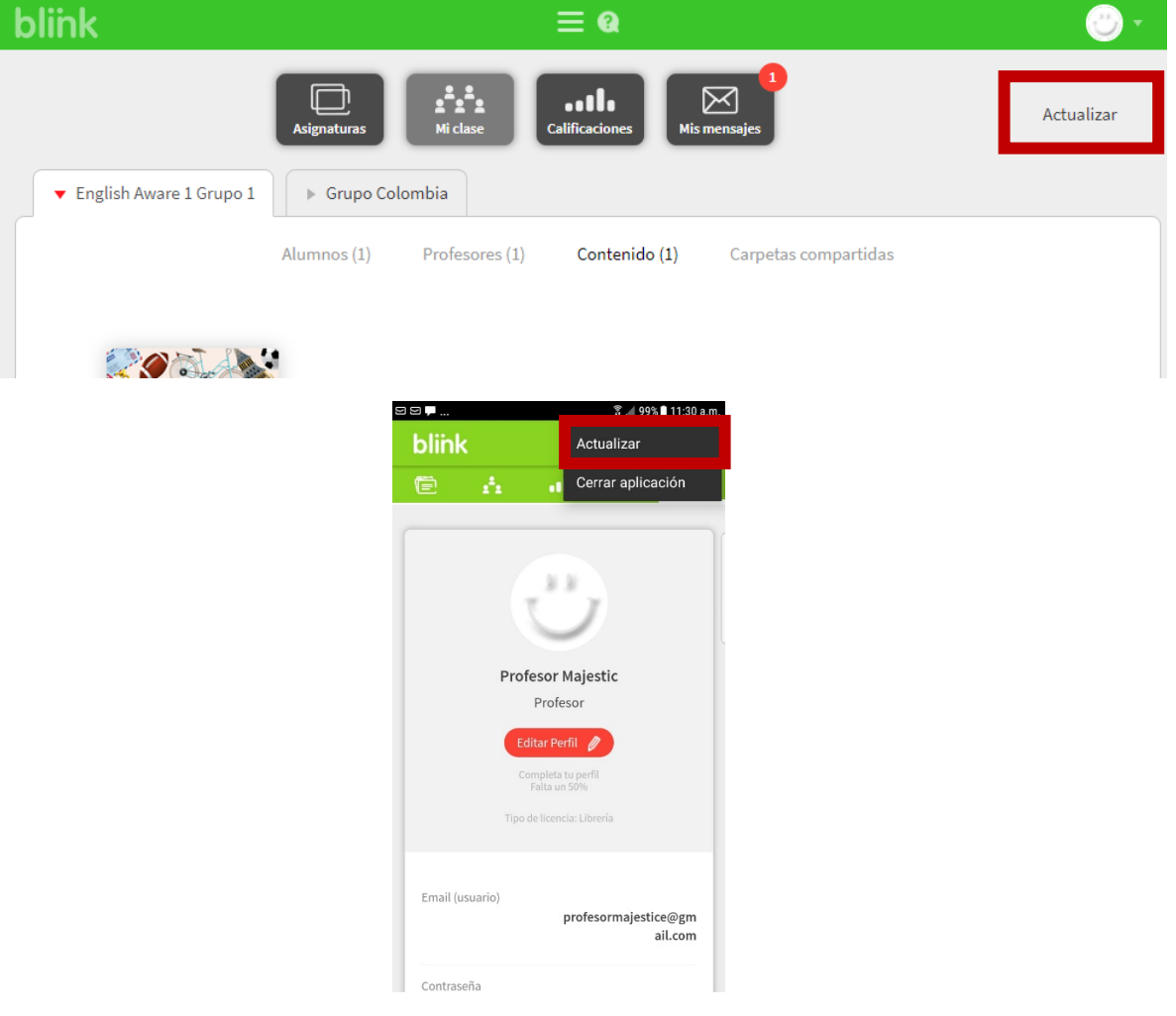